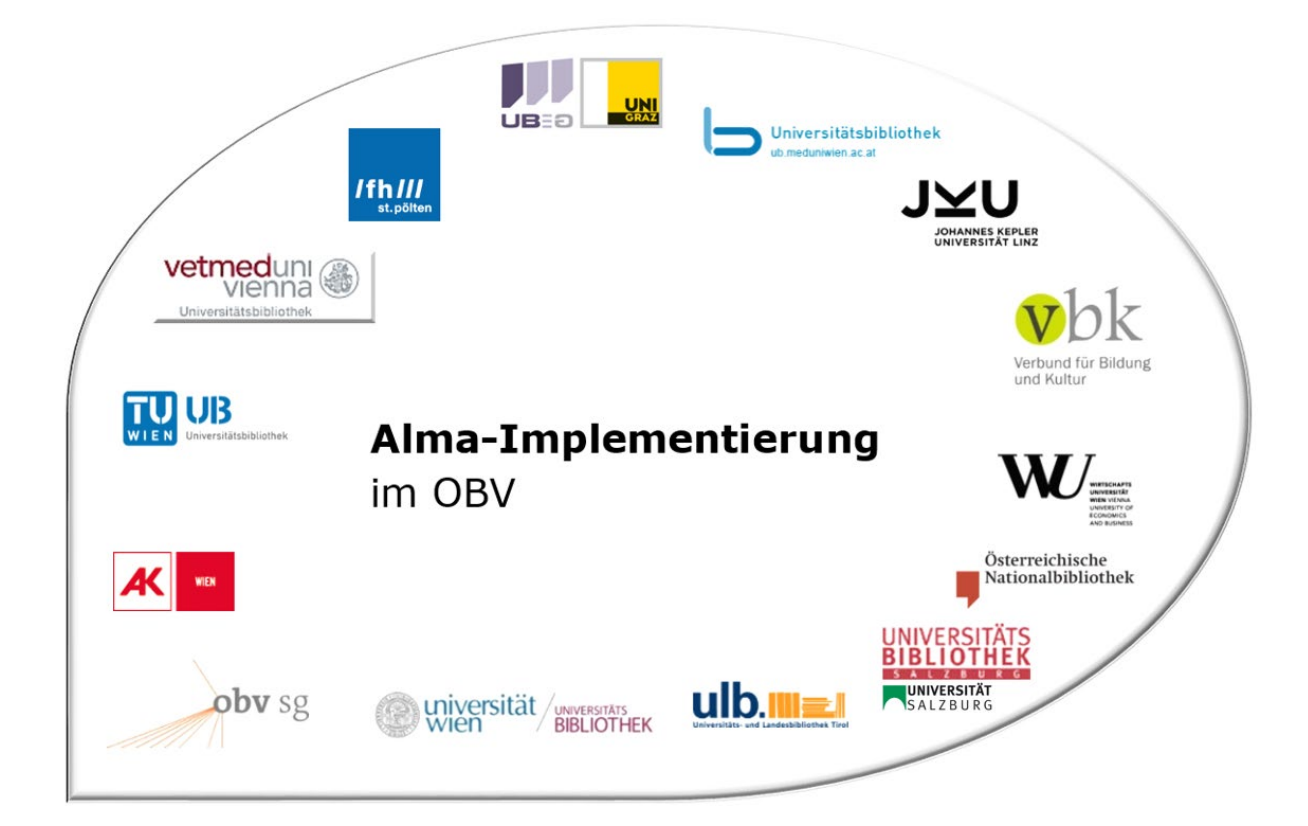

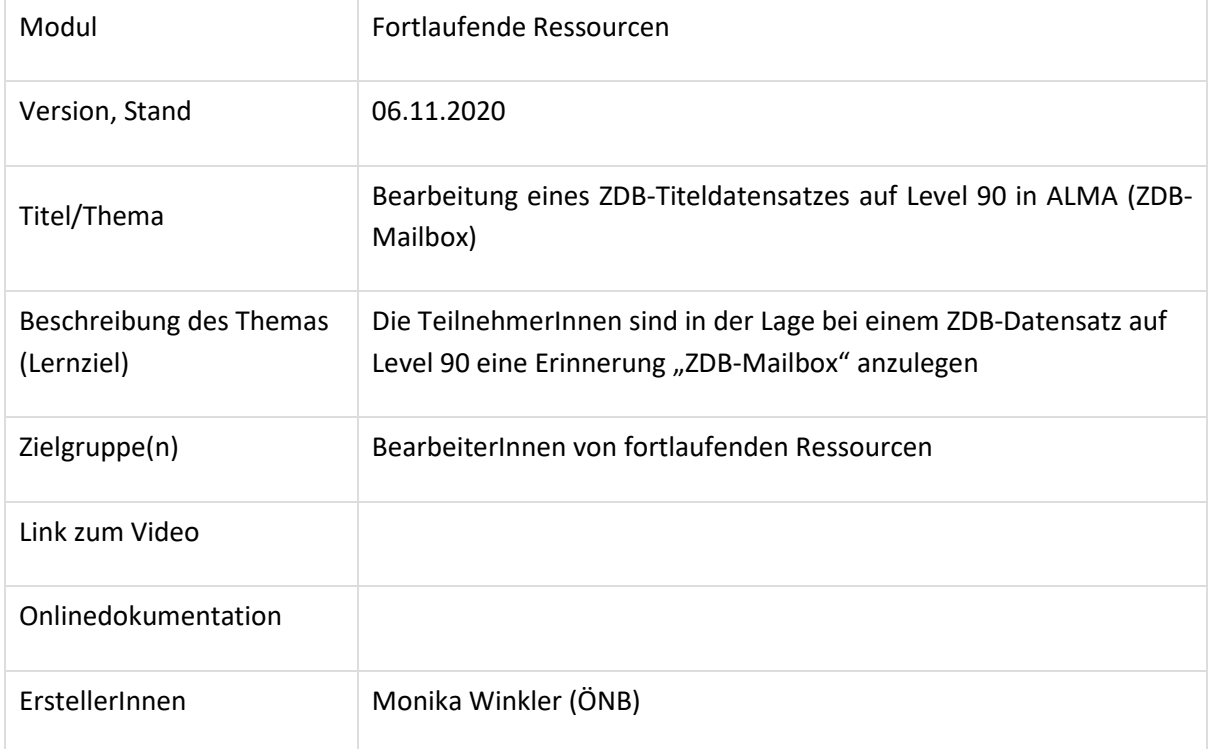

# Bearbeitung eines ZDB-Titels auf Level 90

## 1.1 Woran erkennt man einen Titel mit ZDB-Titel-Update?

#### In der Recherche: leider gar nicht

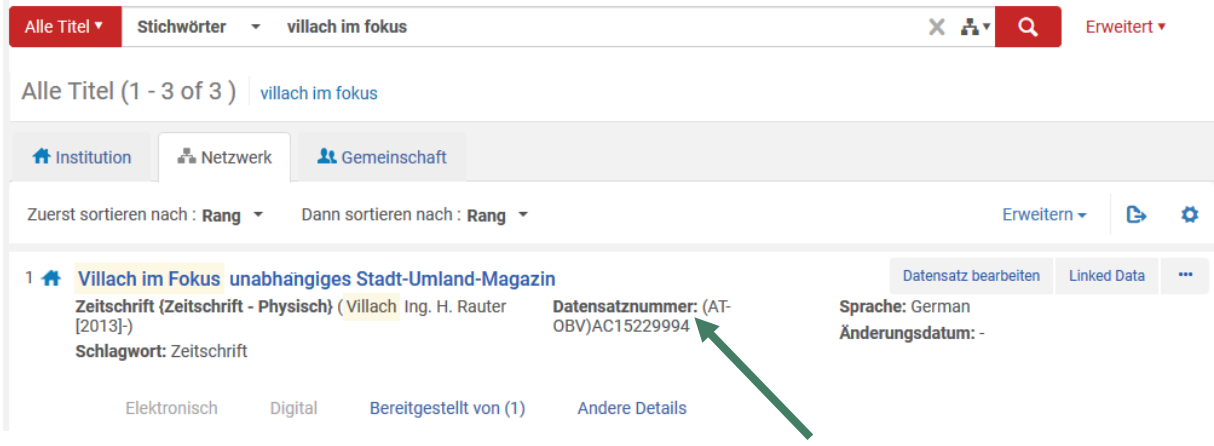

Beim Abspeichern und auch beim Titelimport läuft ein Normalisierungsprozess damit das Feld 035 mit der AC-Nr. als erstes gereiht wird  $\rightarrow$  Anzeige als Datensatznummer.

Bei älteren Titeln (ohne Normalisierungsprozess abgespeichert) sieht man die ZDB-ID als Datensatznummer. $\sqrt{2}$ 

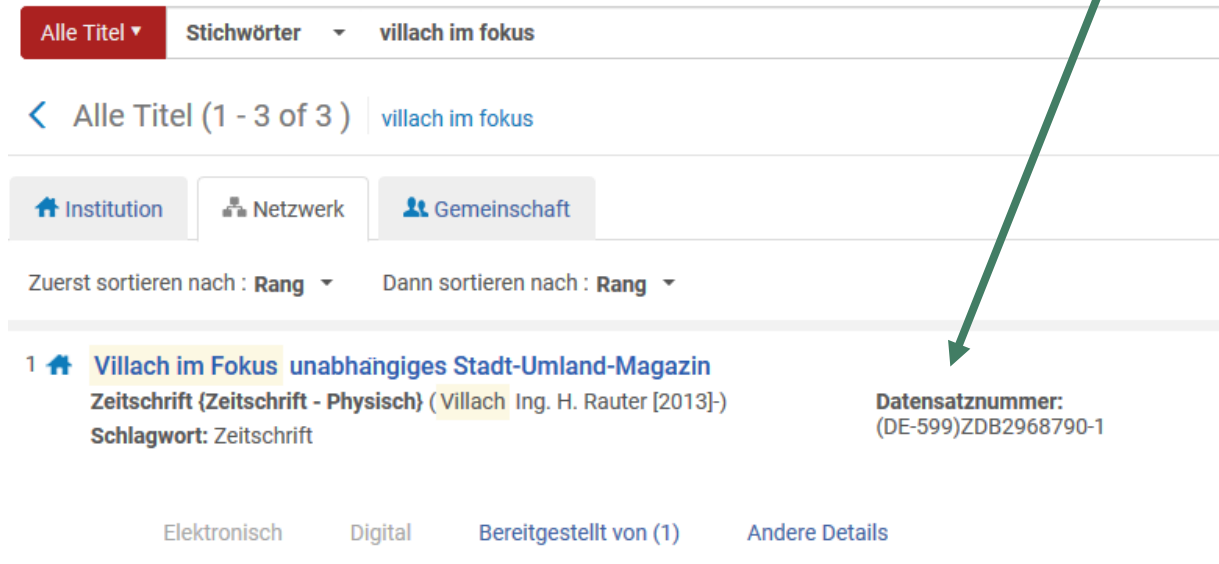

# < Datensatz-Ansicht

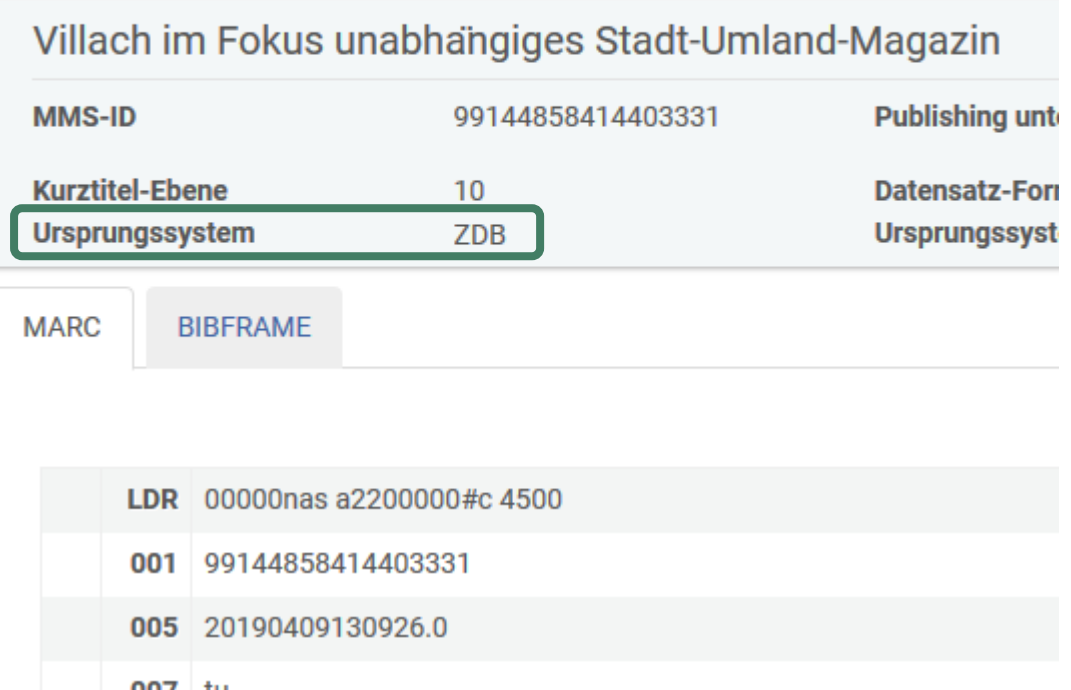

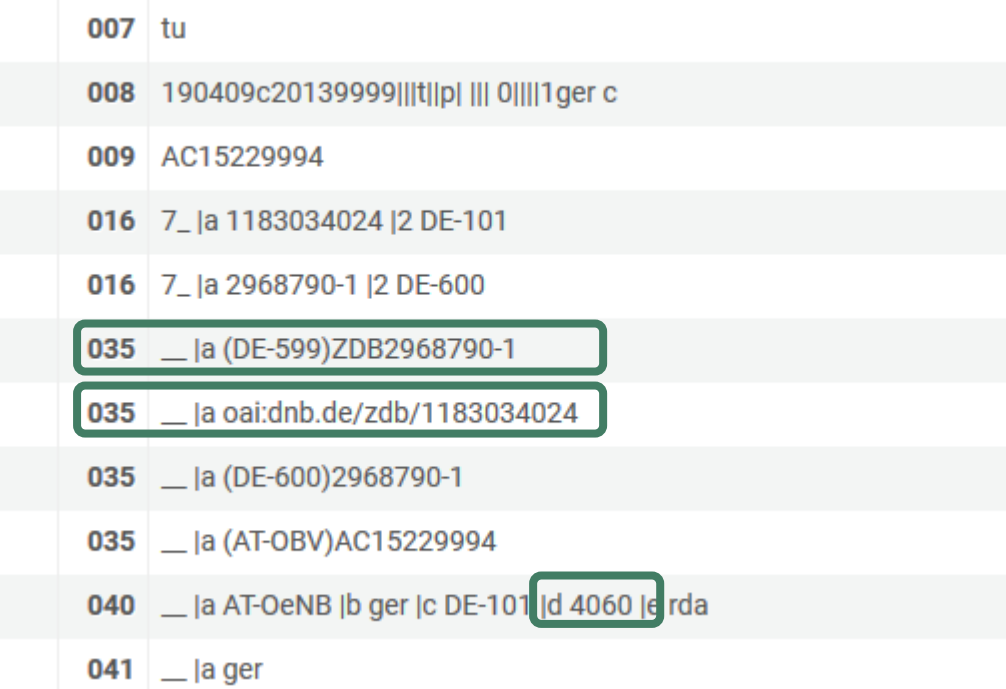

Als Ursprungssystem ist nach einem Titel-Update die ZDB angegeben. Feld 035/016 mit der ISIL der DNB (DE-599) + ZDB+ZDB-ID und ein Feld 035 mit \$a "oai..." als Kennzeichen, dass dieser Datensatz über die OAI-Schnittstelle der DNB importiert wurde, sind vorhanden. In Feld 040 \$d sieht man das Kennzeichen (ELN) des ZDB-Bearbeiters.

**Hinweis**: Ein Feld 035/016 mit dem ISIl der ZDB (DE-600) ist noch kein Hinweis für ein Titel-Update. Das Feld 035 muss vom Bearbeiter im Verbund gesetzt werden  $\rightarrow$  Anker für ZDB-Update.

Diese Datensätze mit Titel-Update sind i.A. auf Level 90.

**Hinweis**: In ALMA wird der Datensatz-Level nicht automatisch mit der Überspielung durch die ZDB angehoben! Level 20-Bearbeiter müssen eine Erinnerung "ZDB-OK" setzen, damit der Datensatz auf Level 90 gehoben und intellektuell mit der ZDB verlinkt wird. Nur Bearbeiter mit einer 90er Paraphe können den Datensatz auf Level 90 abspeichern; aber auch hier muss "ZDB-OK" gesetzt werden, um die automatische Überspielung anzustoßen. Ansonsten wird der Datensatz nur nach ALMA überspielt wenn eine Änderung in der ZDB erfolgt.

Man erkennt das im MD-Editor an

- 1. der Satz ist nur Leseansicht: wenn man den Cursor bei einem Feld positioniert, kann man das Feld nicht bearbeiten (Aufruf der Feldhilfe ist aber möglich)
- 2. Meldung über der Titelaufnahme

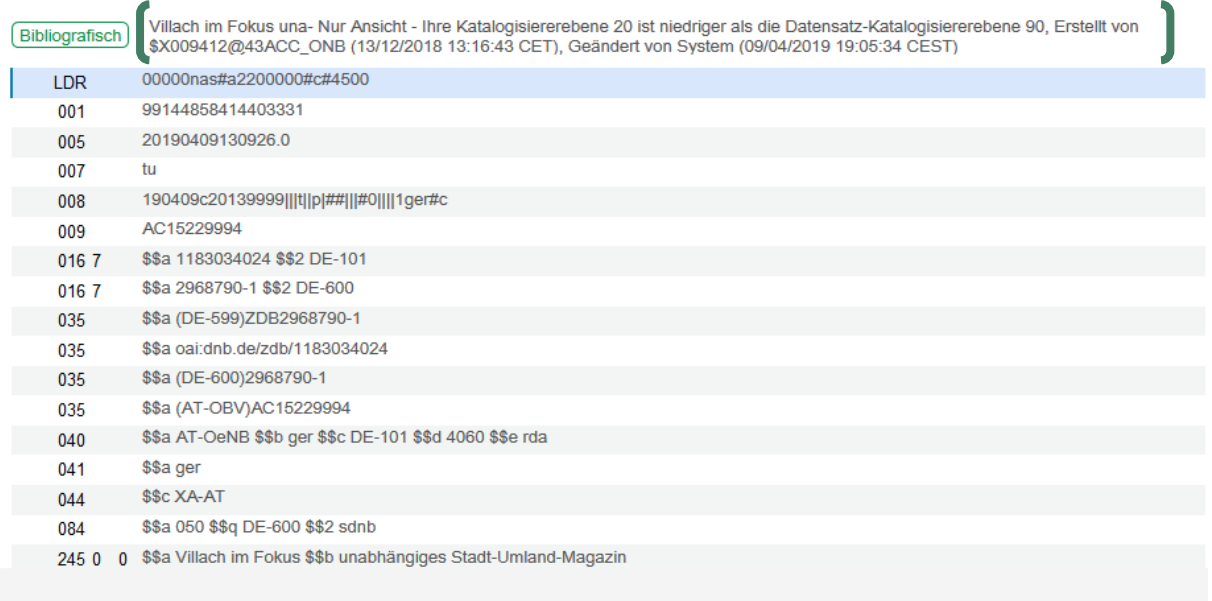

Bearbeiter mit einer Level 20-Paraphe können hier aktiv keine Korrekturen machen

 $\rightarrow$  Erinnerung ZDB-Mailbox

### 1.2 Erinnerung "ZDB-Mailbox"

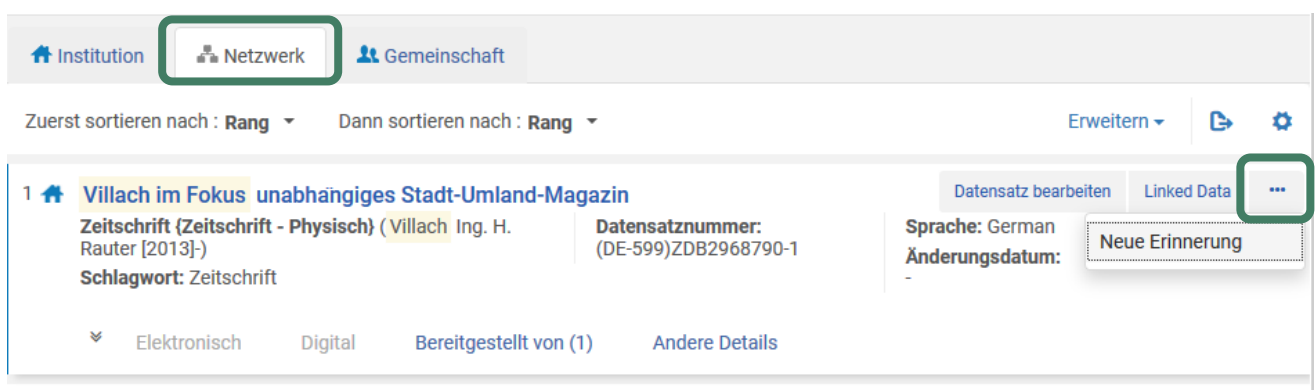

In der NZ auf den Reiter "..." klicken und "Neue Erinnerung" wählen.

Hier als Typ "ZDB-Mailbox" und als Status "1 Neu" wählen. Das Tagesdatum wird automatisch befüllt. Im Textfeld den Korrekturtext und Namen (für eventuelle Rückfragen per E-Mail) angeben

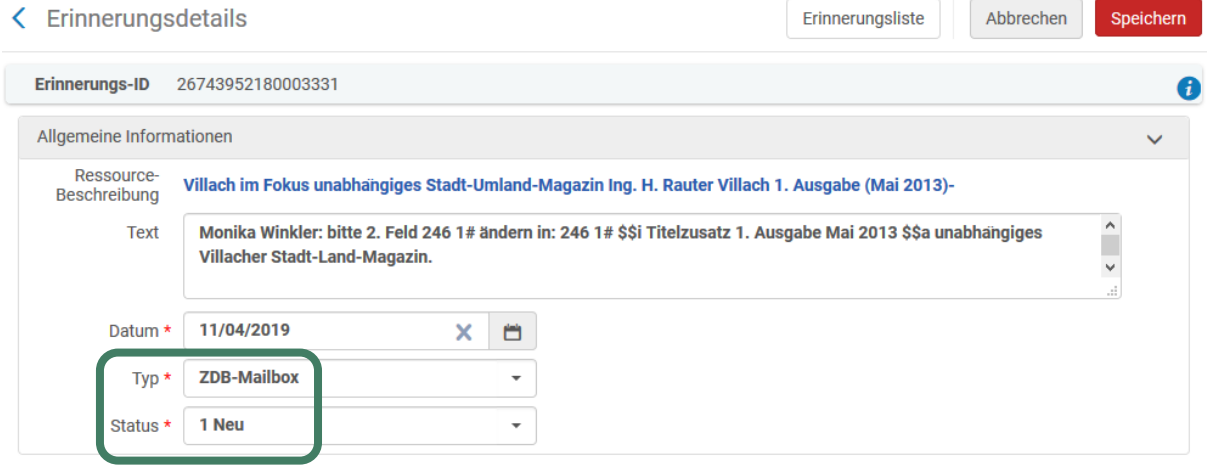

#### und abspeichern.

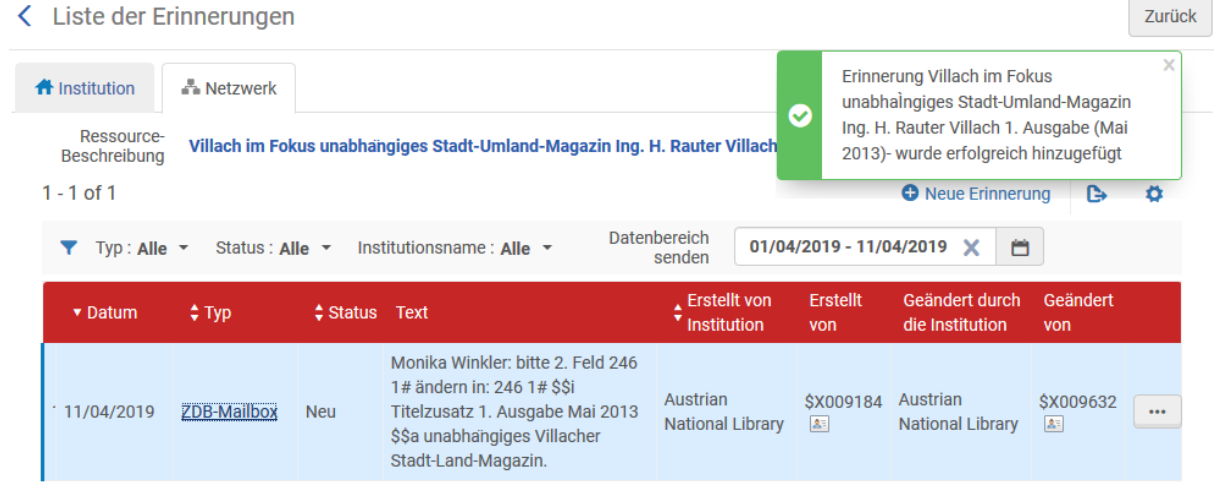

Nach dem Abspeichern kann diese Erinnerung über den Reiter "..." gelöscht oder nochmals bearbeiten werden.

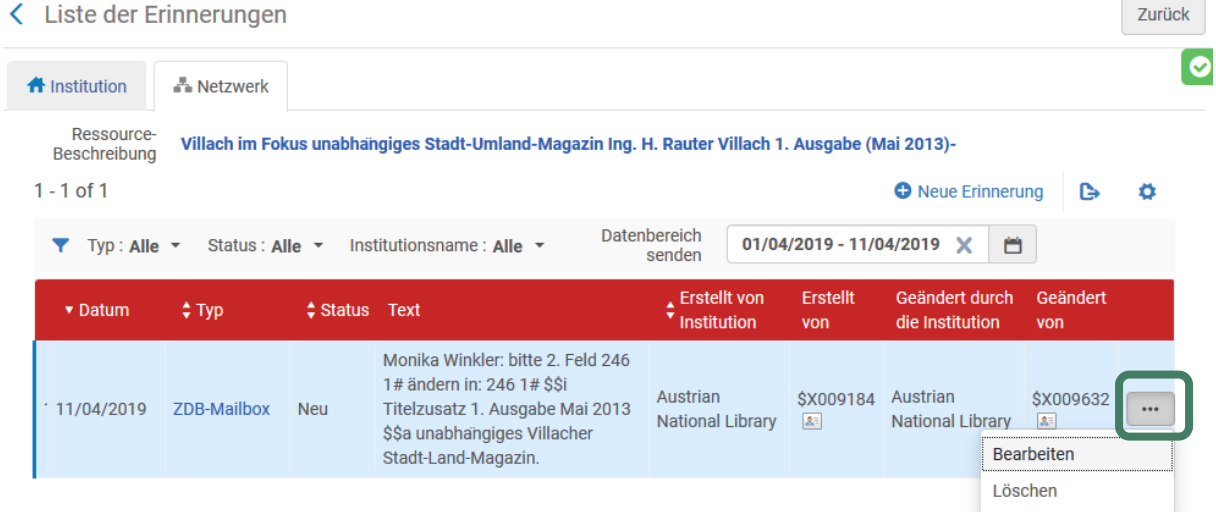

Wenn man auf "<" oder "Zurück" klickt kommt man wieder zum Datensatz.

Falls schon jemand eine Erinnerung bei diesem Titel angelegt hat, ist das in der Kurzansicht über den Reiter "Andere Details" sichtbar.

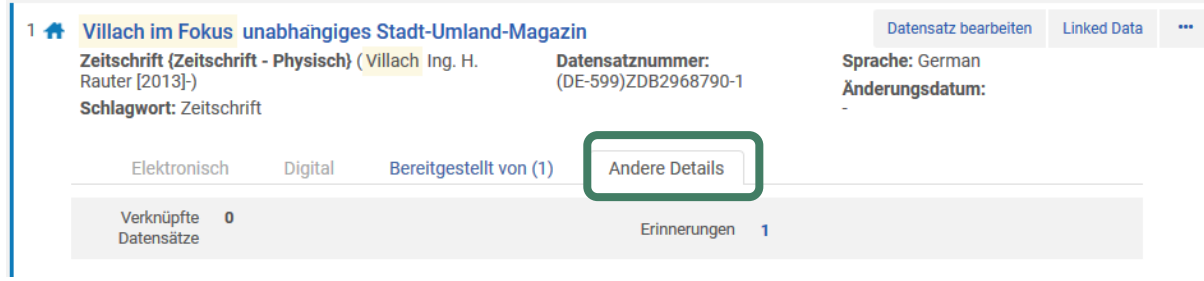

Mit Klick auf "1" springt man zur Erinnerung.

### 1.3 Erinnerungen – Liste abrufen

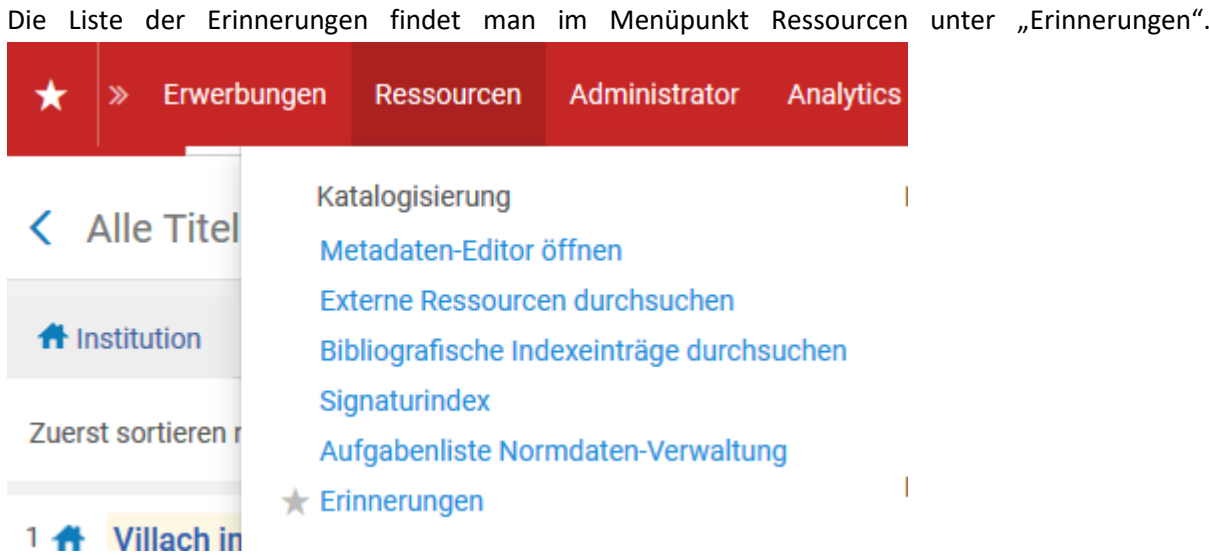

Beim Klick auf "Erinnerungen" springt man in eine ungefilterte Erinnerungsliste. Prüfen, ob man sich in der NZ befindet.

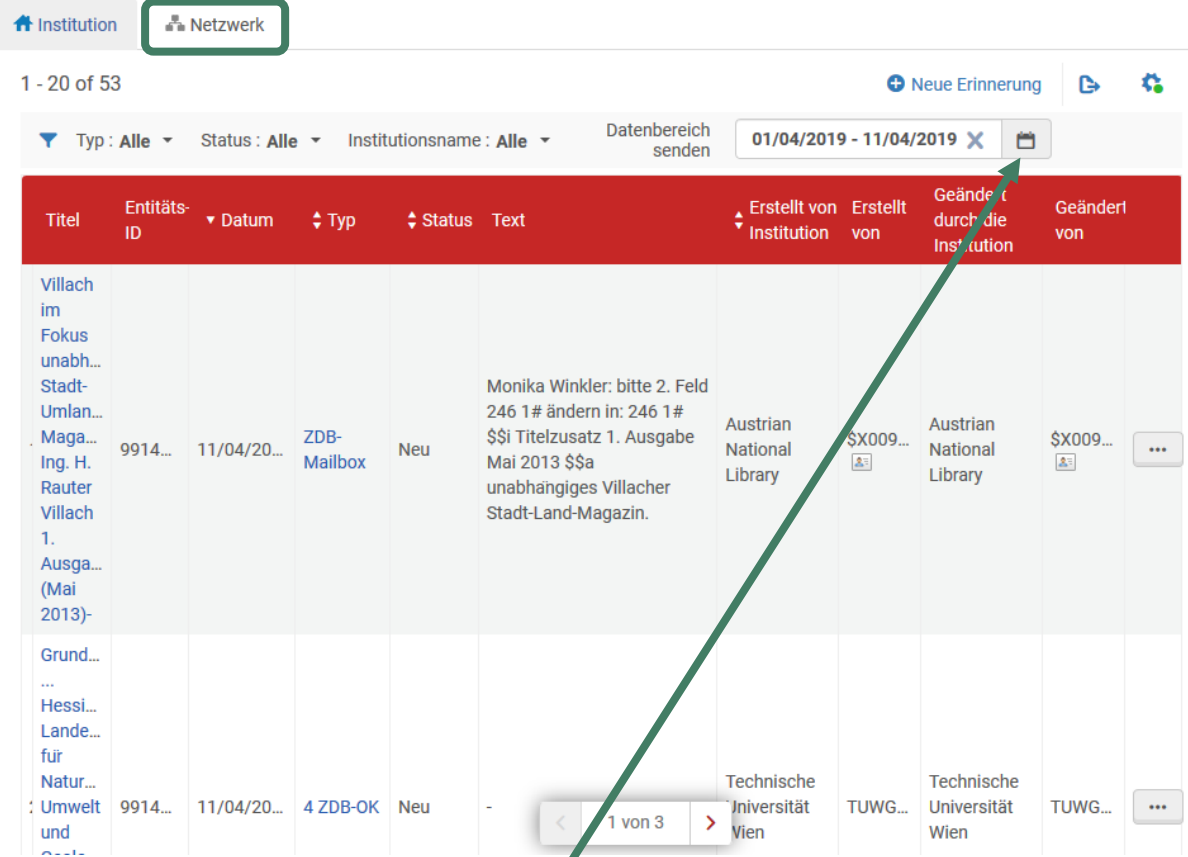

Falls kein Treffer angezeigt wird, den Datumsbereich erweitern.

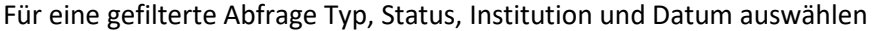

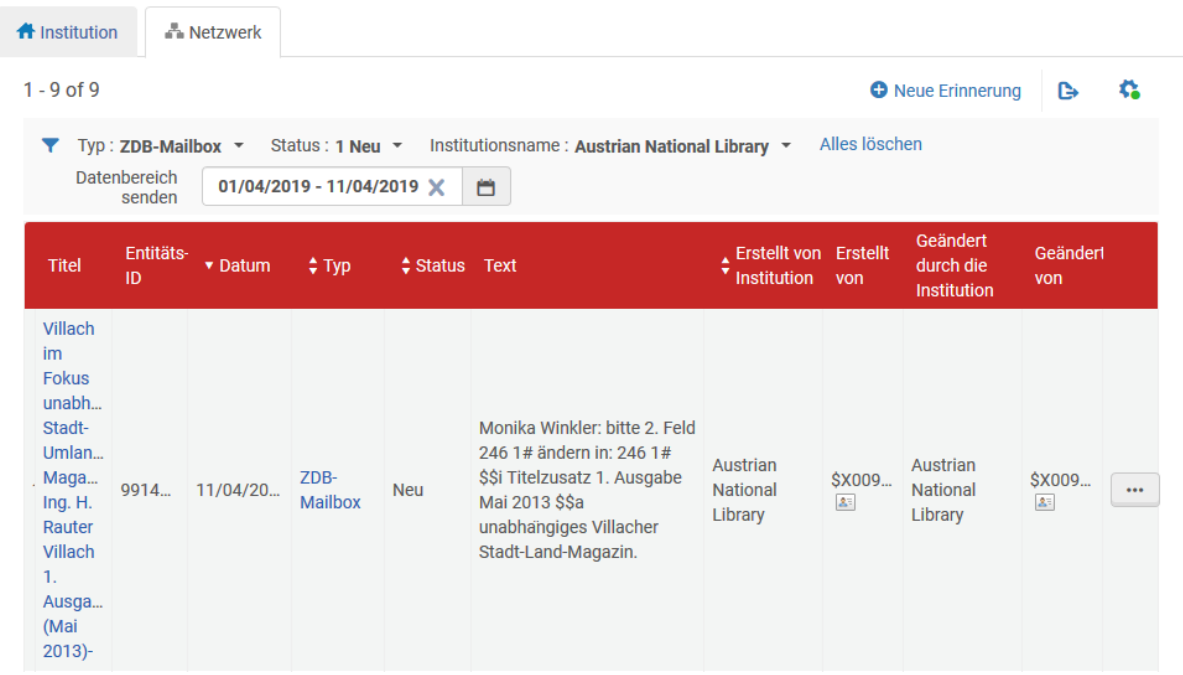